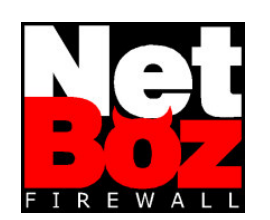

# **User Manual**

**v 1.2 July 2002**

**www.netboz.net**

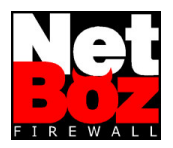

## **Table of Contents**

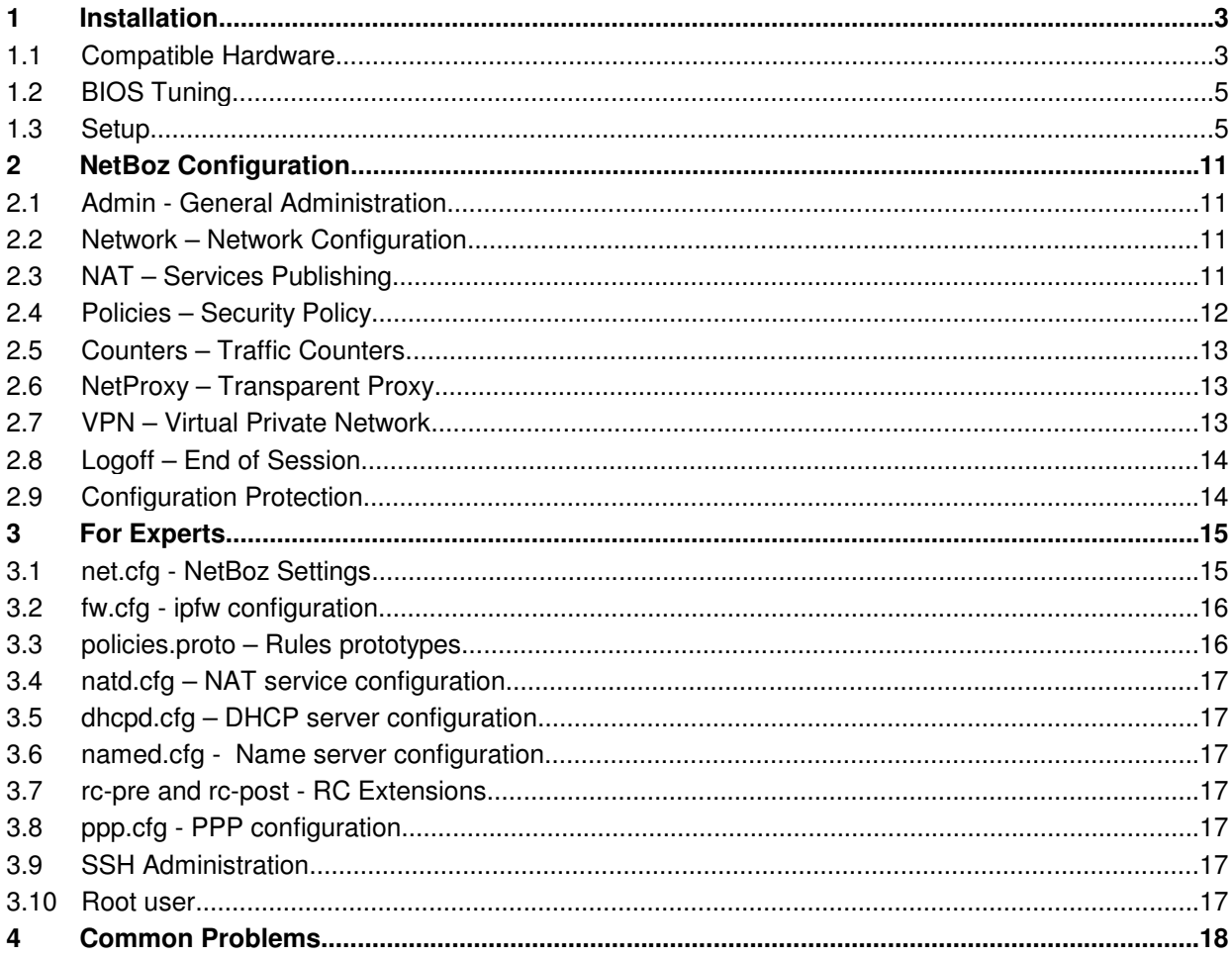

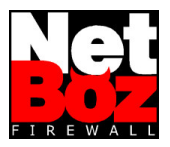

## **NetBoz User Manual**

## **1 Installation**

NetBoz installation is as easy as insert the CD, insert a blank (DOS formatted) diskette and power up the PC.

However, before doing so, it is necessary to be sure that the PC is NetBoz-compatible, and the diskette must contain a valid NetBoz license key.

The complete process is as follows:

#### **1.1 Compatible Hardware**

Finding a NetBoz-compatible PC is not a difficult task. The minimum requirements are the following:

#### **1.1.1 CPU and Mother Board**

Any 586 type CPU fits (Pentium or better):

Pentium, Pentium Pro, Pentium II, Pentium III, Pentium 4 and its variants (Celeron) and the AMD line ( Am5x86, K5, K6, Athlon and Duron).

The mother board must have a PCI bus. Its is desirable that it doesn't have an integrated network card. If it has one and NetBoz is not able to detect it automatically, then it should be necessary to disable it from the BIOS and install an additional PCI network adapter.

#### **1.1.2 Memory**

NetBoz works with a minimum RAM of 64 MB, while 128 MB are enough for almost all the applications.

#### **1.1.3 Network Cards**

Compatible network cards are:

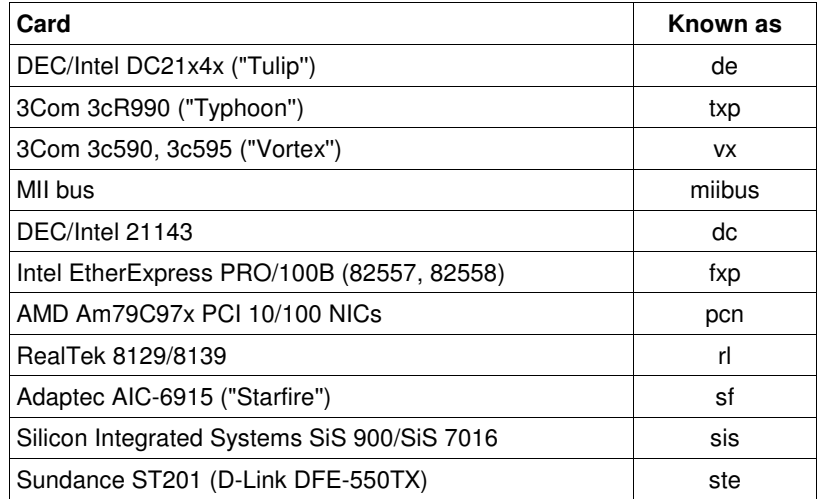

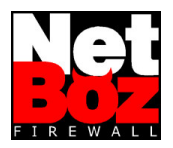

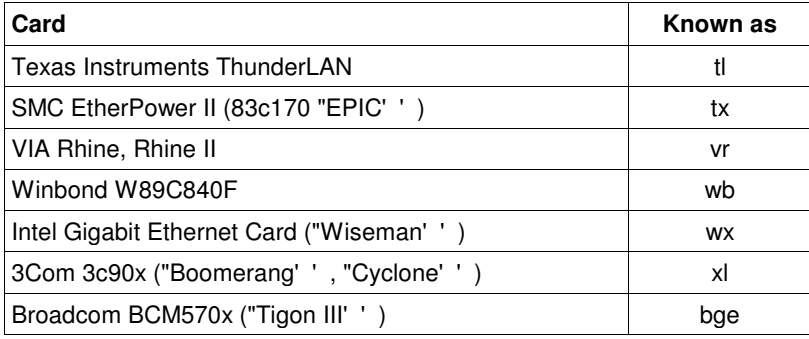

## **1.1.4 CD ROM**

As CD reader any ATA compatible can be used.

As an example, any of the following models is acceptable:

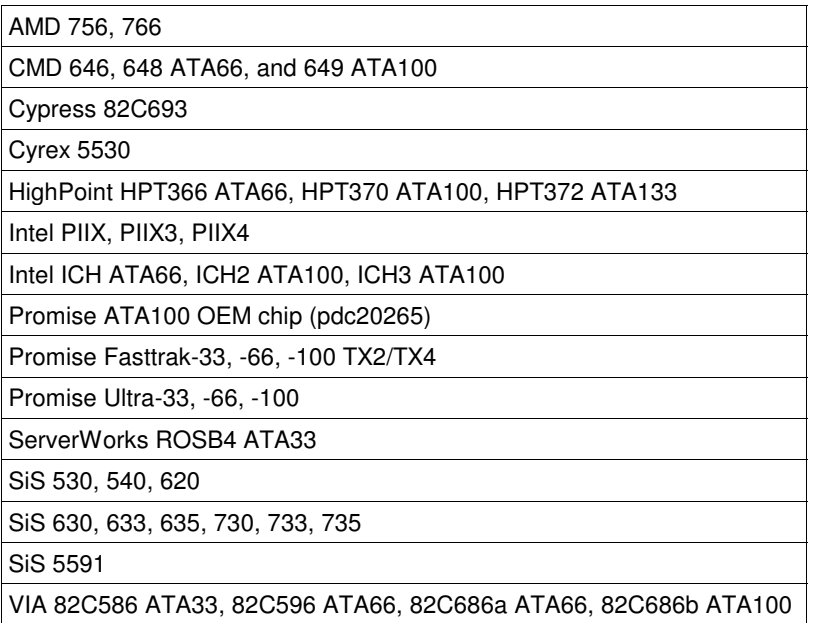

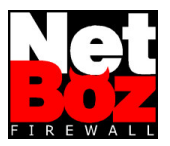

## **1.2 BIOS Tuning**

Before trying to boot from the NetBoz CD, the PC must be prepared to fit the NetBoz operating system (FreeBSD).

Some adjustments may be necessary:

#### **1.2.1 Boot Device**

Since NetBoz will boot from the CDROM, the BIOS must be prepared to do so. Select CD-ROM as the Primary Boot Device.

#### **1.2.2 Plug and Play**

The NetBoz operating system **IS NOT** Plug and Play, therefore it is necessary to disable such option in the BIOS.

If you don't do it, NetBoz may be unable to recognize the network adapters.

#### **1.2.3 Shadow Memory**

All shadow memory kinds must be disabled.

It is also useful to assign a minimum amount of RAM to the VGA adapter (if it shares RAM with the system).

#### **1.3 Setup**

Once passing the prior steps, your PC is ready to become a very powerful firewall.

**Warning**: Your PC must have two (2) or three (3) network adapters. NetBoz **will not work** if two or three network adapters are not detected.

#### **1.3.1 Diskette setting**

If the NetBoz diskette was not delivered by NetBoz, prepare it as follows:

- 1. Format it using any version of Windows.
- 2. Copy the NetBoz license key on it ("netboz.key" file).
- 3. Verify that the filename is in lowercase.
- 4. Verify that the diskette **IS NOT** write-protected.

Once prepared, insert the diskette in the diskette drive, insert the NetBoz CD in the CD-ROM drive and power-up the PC.

#### **1.3.2 Network interface organization**

In most of the cases the network cards are recognized in the PCI slot order. In a tower kind PC:

- The upper card (the most close to the processor) is the **WAN** interface.
- The following to the bottom is the **LAN** interface.
- If exists, the card at the bottom is the **DMZ** interface.

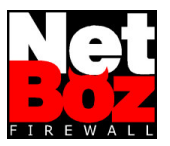

If you want to install more than three network cards, then the web administration interface will not be useful. You must configure and setup NetBoz using directly the configuration files (see section "For Experts").

#### **1.3.3 Administration PC readiness**

To configure NetBoz through its web interface, it is necessary to have an administration computer. Such computer can be any Windows 98, 2000, Me or XP PC.

Initially, the administration PC must be configured as DHCP client. To do so, in the Network control panel, select "Get an IP automatically" under the TCP/IP protocol.

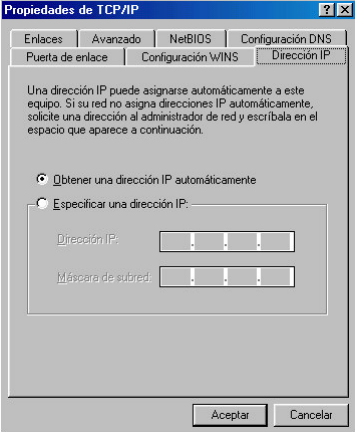

Delete all the Gateways, as well as all the DNS servers.

The administration PC must be connected to the LAN interface network. By default, the LAN will have the DHCP server active.

The connection can be established through a crossing cable or a hub.

#### **1.3.4 LAN I/F detection**

By default, NetBoz have the web (https) and ssh administration interfaces enabled at all its network adapters.

The IP numbering assigned by default is the following:

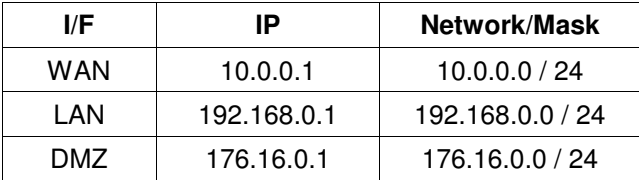

By default, the LAN interface will have its DHCP server enabled. This allows you to connect the administration PC to this I/F and begin a web session using any standard browser (Internet Explorer or Netscape Communicator, for instance).

If the LAN I/F is working fine, it will assign an IP in the range 192.168.0.0/24 to the administration PC. This can be verified using the winipcfg utility (Start menu > execute > winipcfg).

NetBoz Firewall – User Manual www.netboz.net info@netboz.net

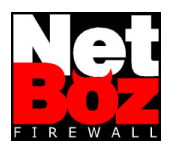

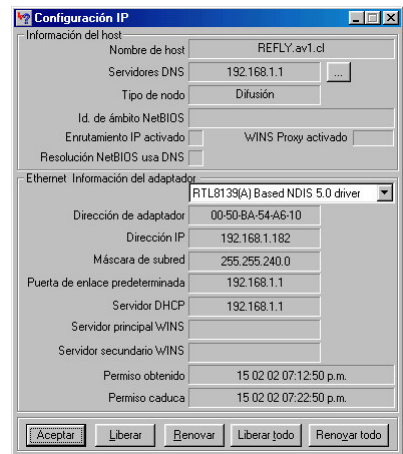

If this procedure fails, then it could be necessary to test the other interfaces to find out which one was set as the LAN.

At this point is advisable to maintain NetBoz disconnected from other networks until all the network parameters are correctly assigned through the administration PC.

#### **1.3.5 NetBoz access**

The NetBoz web administration I/F is open through the port 45200. Therefore, the web administration I/F is available at:

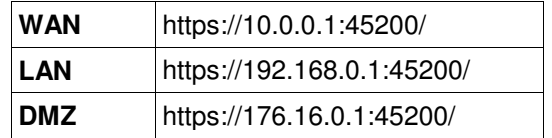

If you have followed the installation instruction to this point, then you could access the web administration I/F at the URL https://192.168.0.1:45200/.

**Warning**: The protocol must be **https**.

When you attempt to connect the first time, the browser will spot a warning, since the certificate used by NetBoz was not emitted by a recognized entity.

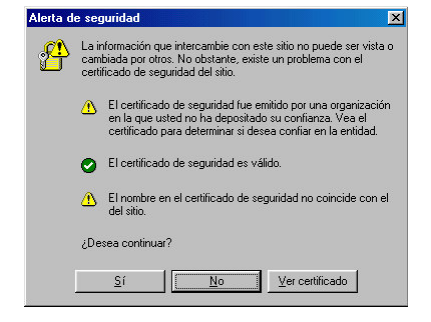

To access the web adminstration interface, you must click on "Yes".

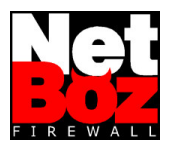

#### The NetBoz initial page is the following:

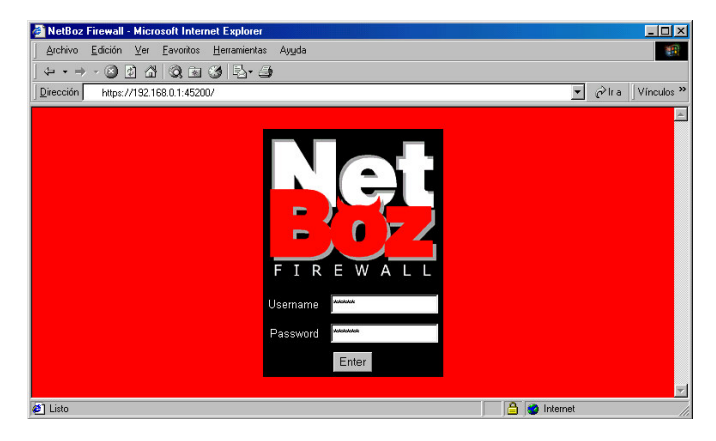

The username is always **admin** (it couldn't be changed). The default password is **netboz**.

#### **1.3.6 Network configuration**

Once inside the administrator, the first thing to do is to setup the appropriate values for the networks in wich NetBoz will be connected.

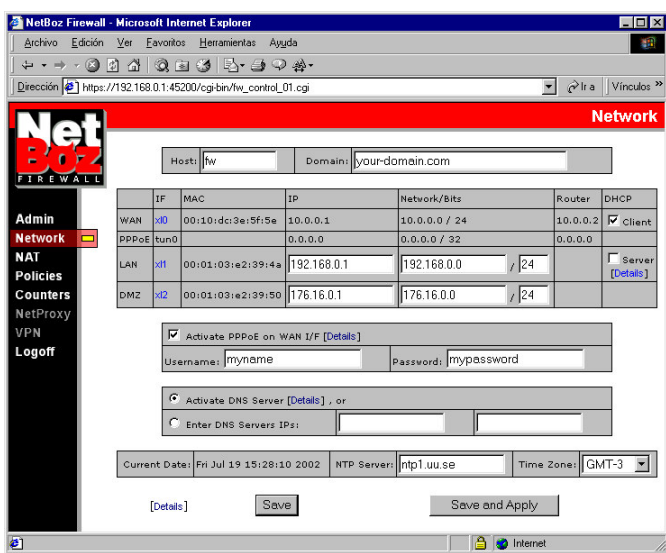

To do so, select the text boxes and insert the values inside each one. They are:

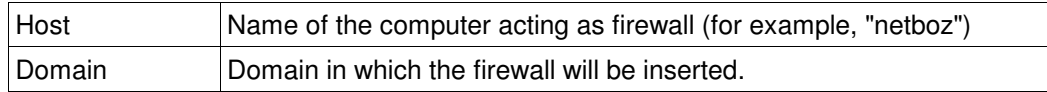

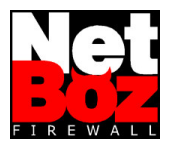

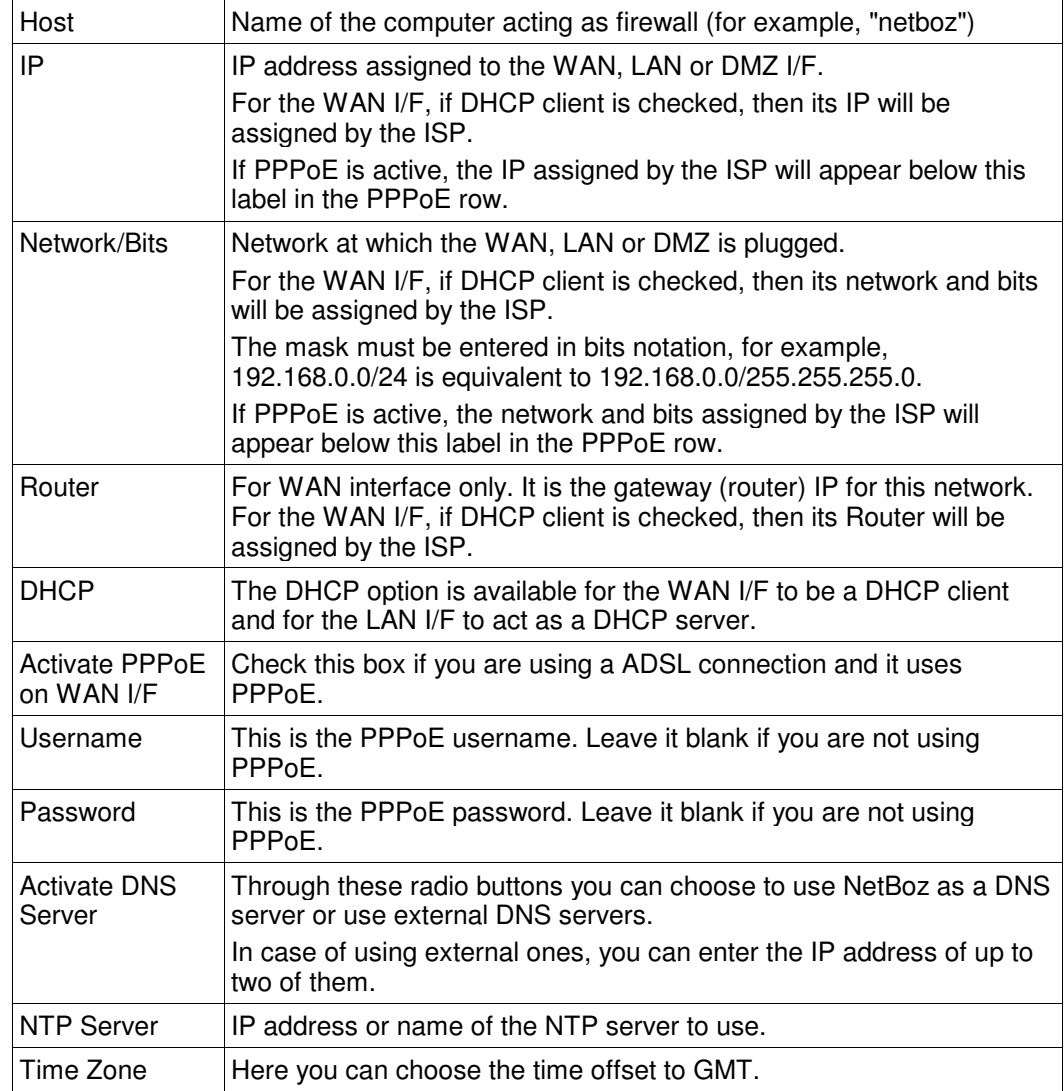

The "Save" button saves the changes without applying them.

The "Save and Apply" button saves and apply the changes immediately.

The first time you configure NetBoz you must apply the changes, since these values will be used by the other features of the system.

**Warning**: If you modify the LAN values, you can lost contact with NetBoz. In such a case you must adjust the administration PC setting in order to continue the web administration.

The NetBoz web administration was simplified to allow an easy firewall setup, however, if you need more complex settings, the related configuration files are always available through the "Details" links. More information in the "For Experts" section at the end of this manual.

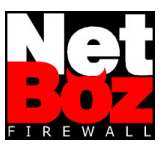

Once the network configuration has been established, you are able to operate NetBoz in a normal way.

The administration web pages available are described in the following sections.

**Warning**: If you alter the number of network I/Fs on your NetBoz, for example, by removing one interface, then you must start the configuration process all over again, deleting from the diskette all the files except netboz.key.

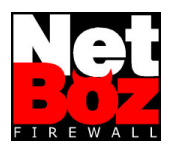

## **2 NetBoz Configuration**

## **2.1 Admin - General Administration**

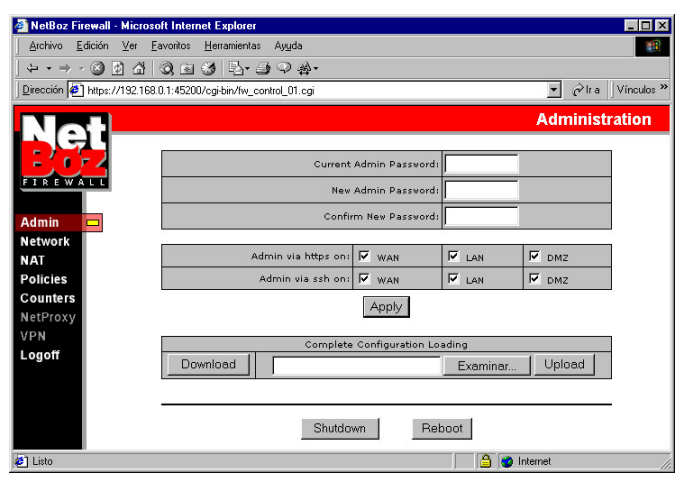

In this page you can change the administrator password, choose the interfaces at which the web and ssh administration should be available, download or upload the complete NetBoz configuration and shutdown or reboot the computer.

The download feature compress the entire diskette contents in a single file, which is given to you for downloading to your administration PC.

Warning: Don' forget to change the administration password once NetBoz is installed at the first time. Anyone reading this manual could access your firewall if you don't do so.

## **2.2 Network – Network Configuration**

Refer to point 1.3.6.

## **2.3 NAT – Services Publishing**

Using NetBoz you can publish on the WAN (i.e. Internet) services running on computers installed inside the DMZ or the LAN networks.

To do this, simply type in the IP and port numbers you wish to use on the WAN and the corresponding IP and port numbers at the internal network (DMZ or LAN).

Then, choose the protocol (TCP or UDP).

To modify a NAT setting, it is necessary to delete and re-enter it. All the settings checked under the title "Delete" will be deleted when you press the "Save" or the "Save and Apply" button.

The "Save" button saves the changes without applying them, allowing to enter all the desired mappings before making them active.

The "Save and Apply" button saves and applies any change immediately.

Through the "Details" link it is possible to edit the natd.cfg file directly. See more information in the "For Experts" section.

NetBoz Firewall – User Manual www.netboz.net info@netboz.net

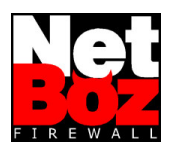

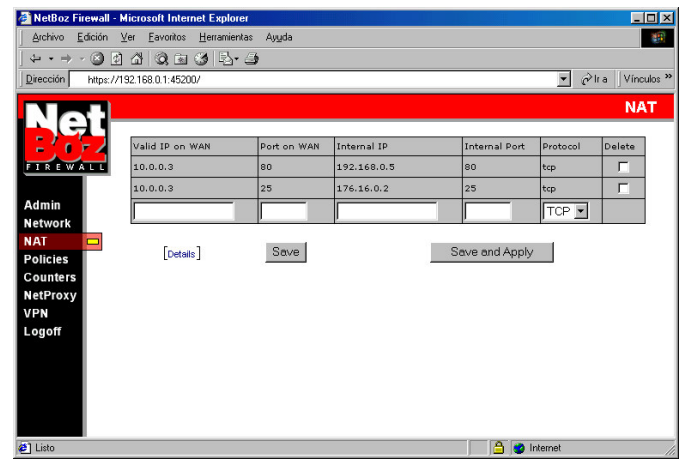

## **2.4 Policies – Security Policy**

The Security Policy is the set of rules applied to the network traffic.

NetBoz performs this duty in a extremely simple way: all the services are presented on a table, in which each one can be enabled or disabled through checkboxes.

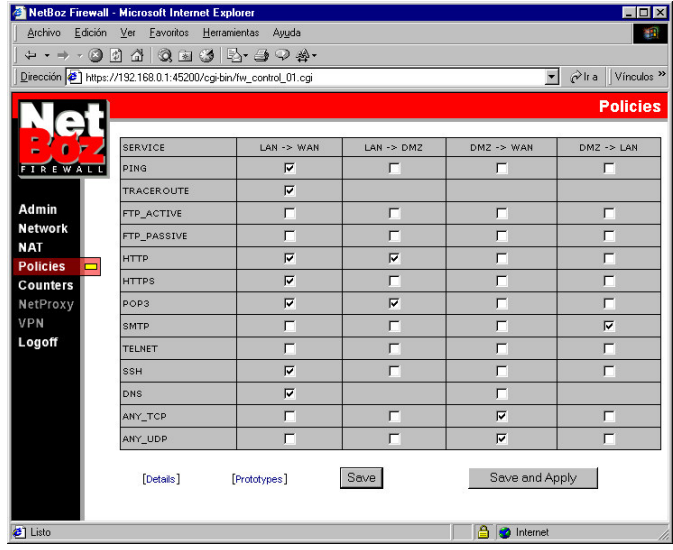

NetBoz makes the translation of these settings to the "true" firewall: FreeBSD ipfw.

The "Save" button saves the changes without applying them.

The "Save and Apply" button saves and applies any change immediately.

The applied rules are visible, and can be edited, directly in the ipfw configuration file (fw.cfg), through the "Details" link, while the "prototypes" used to present the checkboxes to the user can be edited through the "Prototypes" link. See more information in the "For Experts" section.

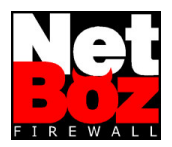

## **2.5 Counters – Traffic Counters**

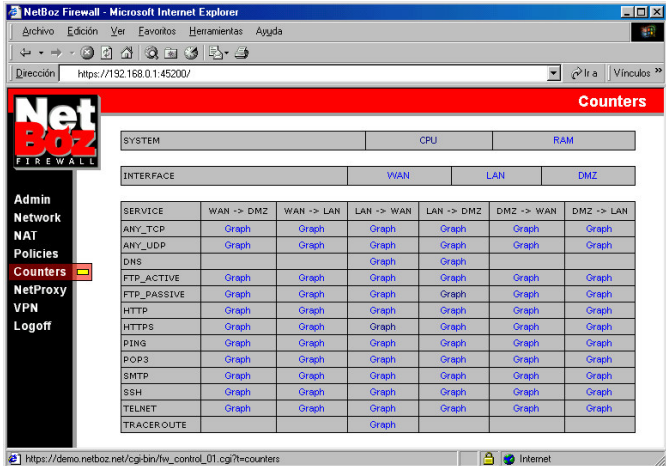

NetBoz delivers graphics information about CPU and RAM usage (useful to find out if an upgrade is necessary), as well as network traffic per interface and per rule.

To see one of these graphics, click on the correspondent link in the Counters page.

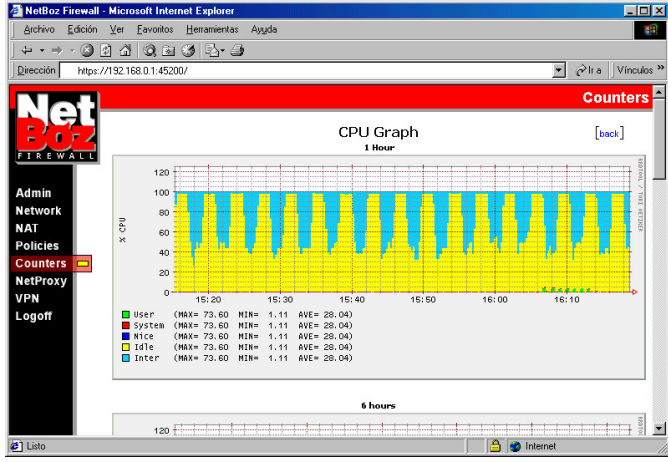

NetBoz builds 1 hour, 6 hours, 1 day, 1 week and 1 month graphs, allowing you to see the variable behavior over the time.

## **2.6 NetProxy – Transparent Proxy**

This option will be available soon.

#### **2.7 VPN – Virtual Private Network**

This option will be available soon.

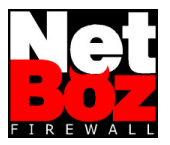

## **2.8 Logoff – End of Session**

Click on this button to end your session. This avoids others to enter to NetBoz while you'renot at your desk.

## **2.9 Configuration Protection**

The NetBoz complete configuration is stored on the diskette, therefore, to protect your settings against any intrusion, eject the diskette, write-protect it and insert it again.

NetBoz doesn' tmake any writing to the diskette unless you make a configuration change through the web administration, so it will not generate any performance problem.

**Warning**: If you make any configuration change, wait several minutes before eject the diskette, since the operating system can delay the writing process using the internal RAM buffers.

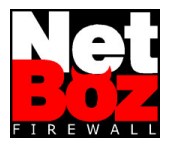

## **3 For Experts**

NetBoz is merely a FreeBSD server configured to boot from a CD and provided with a web administration interface.

All the NetBoz variable information (configuration files) is stored in the diskette to be used by the FreeBSD standard services.

Therefore, anyone who master these services can configure NetBoz to perform almost any task, eventually without using the supplied web interface.

A brief description of each service is given here.

#### **3.1 net.cfg - NetBoz Settings**

In this file the network user preferences are stored. Basically contains the Network page configuration and is one of the two proprietary format file (the other is policies.proto). The variables are the following:

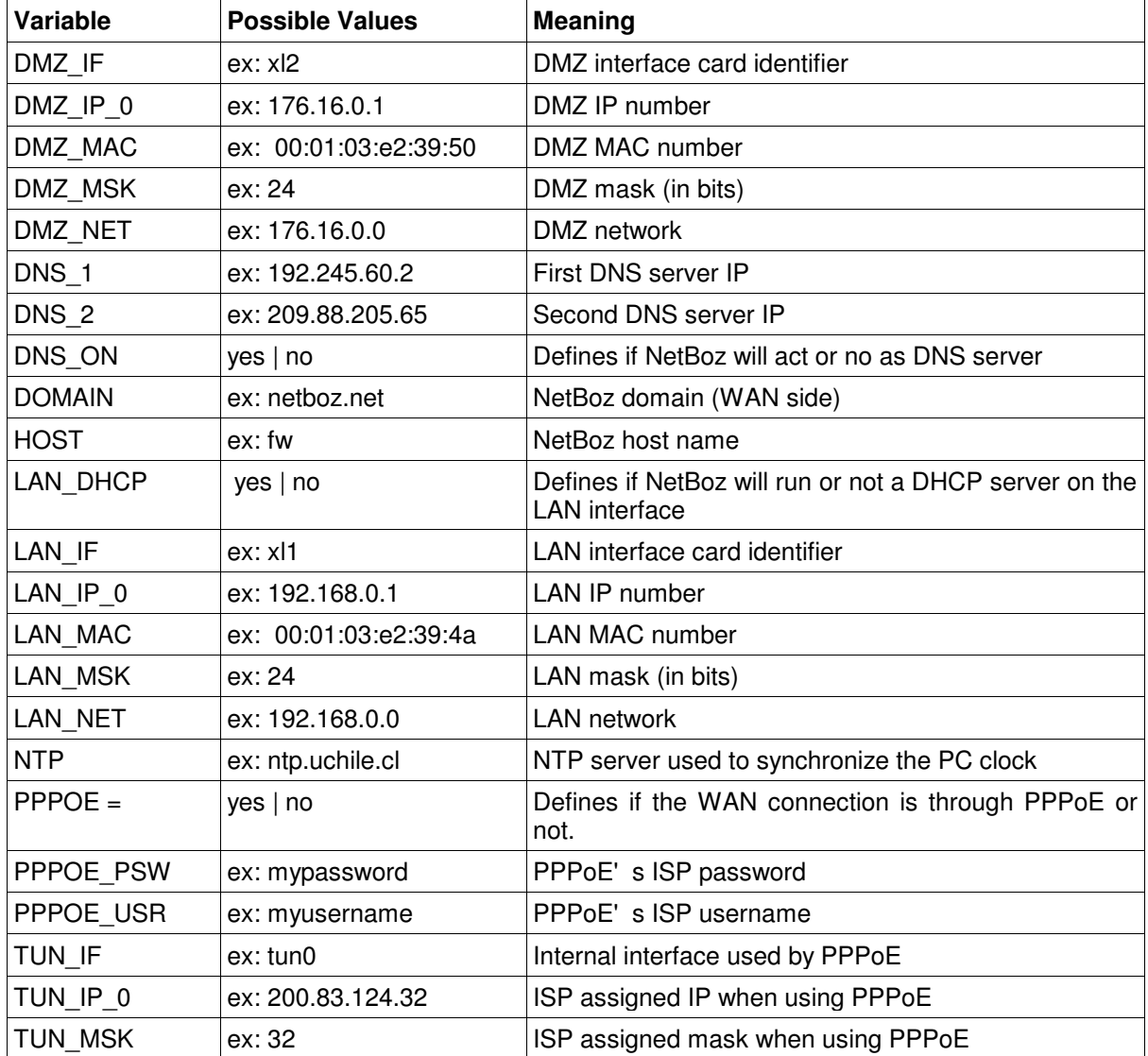

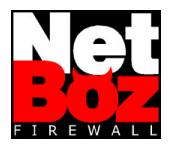

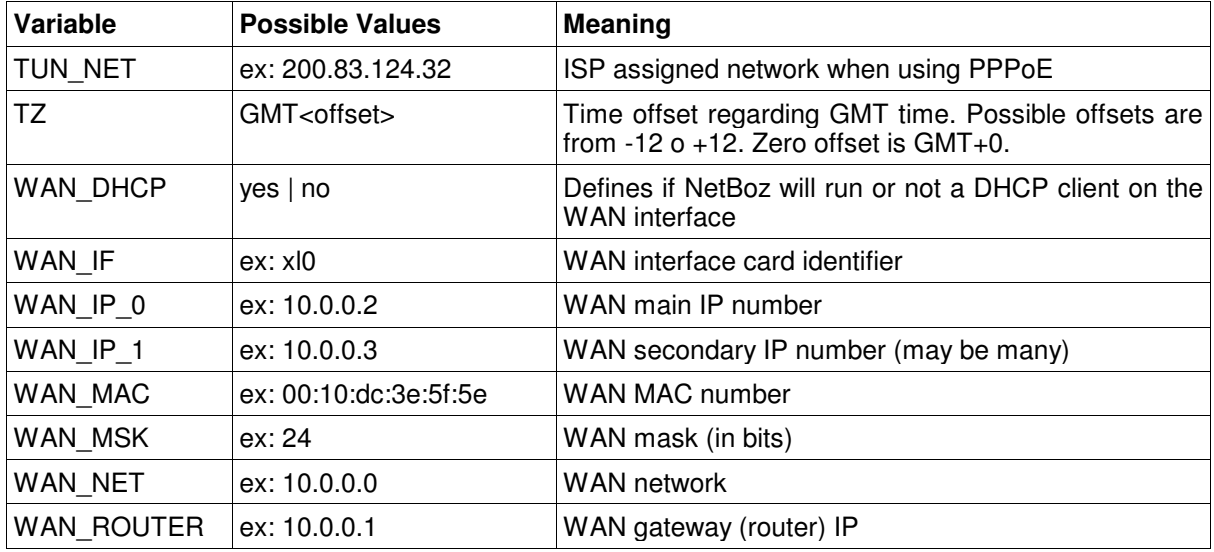

## **3.2 fw.cfg - ipfw configuration**

This file corresponds to the FreeBSD ipfw configuration file, where substitution variables have been used to refer to networks and interfaces:

These variables have the same names used in the net.cfg file (described above), plus the HPORTS variable, used to refer to the 1024-65535 ports range.

The rules managed by the web administration interface are delimited by comments like:

#admin\_section

#/admin\_section

An advanced user can add its own rules outside these comments.

Detailed information about ipfw can be found in the FreeBSD web site (www.freebsd.org).

#### **3.3 policies.proto – Rules prototypes**

The policies.proto file has the rules which will appear on the Policies web page. You can customize it, adding your own rules or deleting the ones you won't use.

The format of this file is the following:

```
<Rulename OriginIF_DestinationIF>
ipfw Rules
...
</ Rulename OriginIF_DestinationIF>
```
for example:

<DNS DMZ\_WAN>

FWCMD add 24022 allow udp from DMZ\_NET HPORTS to ANY 53 in via DMZ\_IF FWCMD add 24022 allow udp from DMZ\_NET HPORTS to ANY 53 out via WAN\_IF FWCMD add 24022 allow udp from WAN IP 0 HPORTS to ANY 53 out via WAN IF FWCMD add 24022 allow udp from ANY 53 to DMZ\_NET HPORTS in via WAN\_IF FWCMD add 24022 allow udp from ANY 53 to DMZ\_NET HPORTS out via DMZ\_IF </DNS DMZ\_WAN>

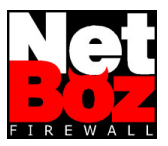

## **3.4 natd.cfg – NAT service configuration**

This file corresponds exactly to the FreeBSD NAT service configuration (natd).

An advanced user could, for example, map IP ranges or port ranges.

Detailed information about natd can be found in the FreeBSD web site (www.freebsd.org).

## **3.5 dhcpd.cfg – DHCP server configuration**

This file corresponds exactly to the FreeBSD DHCP server configuration (dhcpd).

An advanced user could, for example, define static ranges of IP numbers inside the LAN network, for service setup or for apply special policies to sets of users.

Detailed information about dhcp can be found in the FreeBSD web site (www.freebsd.org).

## **3.6 named.cfg - Name server configuration**

This file corresponds exactly to the FreeBSD DNS server configuration (named).

An advanced user could use NetBoz as a primary DNS, using the diskette to store the zone files of the resolved domains.

Detailed information about named can be found in the FreeBSD web site (www.freebsd.org).

## **3.7 rc-pre and rc-post - RC Extensions**

These files are scripts or compiled programs which will be launched before and after NetBoz setup at boot time.

Through these files you can add services, modify features, apply patches and take full control of NetBoz. By default there will be empty rc-pre and rc-post files written in Perl.

## **3.8 ppp.cfg - PPP configuration**

This file corresponds exactly to the FreeBSD PPP client configuration (ppp).

This file is used to control the PPPoE feature.

Detailed information about ppp can be found in the FreeBSD web site (www.freebsd.org).

## **3.9 SSH Administration**

The SSH administration interface allows you to log in remotely, like any other Unix server.

SSH gives you a high level of control over NetBoz, since you can check directories, services, edit and copy files, etc., and reboot to apply your changes.

**Warning**: The SSH prompt can take several minutes in appear. This is normal due to the security checkings NetBoz perform before allow the connection with the client.

As a SSH client, you can use SecureCRT (www.vandyke.com).

#### **3.10 Root user**

The only valid user in NetBoz is admin. However, admin can become root usin a single and simple command: vip.

\$ vip <enter>

The root user can't login directly, and it has no password.

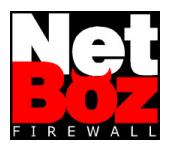

## **4 Common Problems**

Following, some common problems, their causes and solutions:

#### **• NetBoz does not boot**

- Verify that the CD-ROM is configured as the boot device in the BIOS.
- Verify that the diskette is inserted, in good shape and with the netboz.key file wrote in it.
- Verify that your PC has at least two network interfaces. NetBoz will not boot if you have only one of them.

#### **• The network adapters are not recognized**

- Verify that the plug and play feature is disabled in the BIOS.
- Verify that the models you are using are in the hardware compatibility list.

#### **• I forget my password**

• Don' panic. Delete the "pass" file in the diskette and reboot. Log in with the default password and change it again in the Admin page.